# MINI PC

 $\mathcal{N}\subset\mathcal{N}$ 

# INSTRUCTION MANUAL

# Content

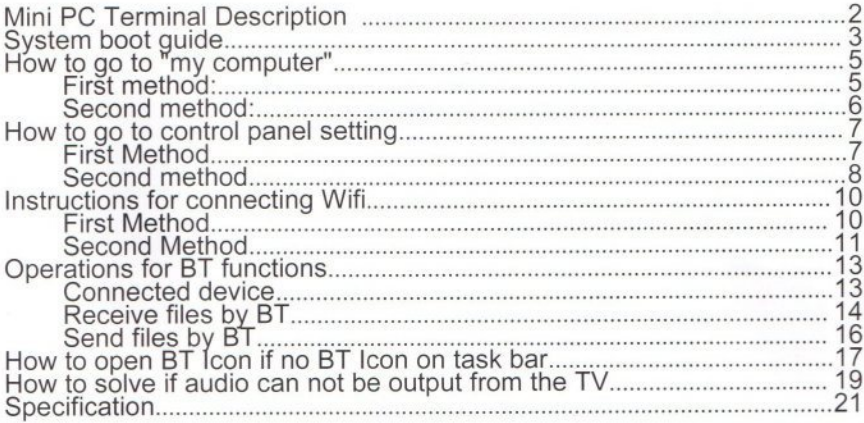

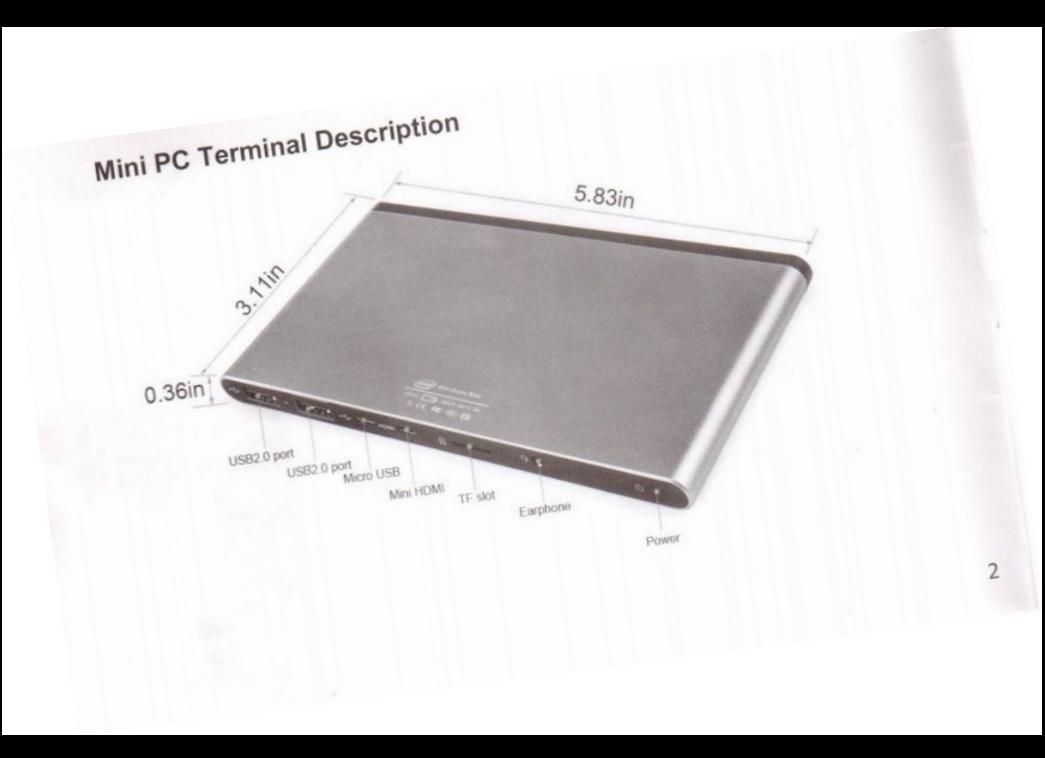

# System boot quide

1. Prepare a HDMI cable and a monitor, as picture shown:

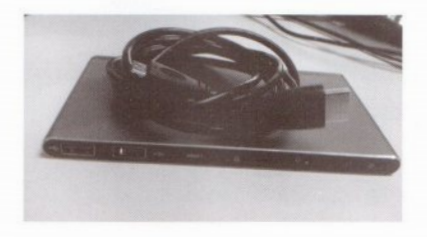

2. Connect the HDMI cable to the mini PC, as picture shown:

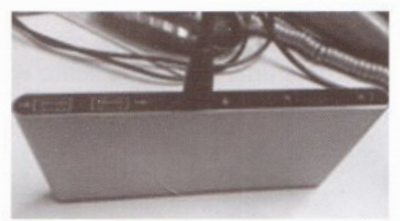

3. Make HDMI cable another side connect with the monitor or TV, as picture shown:

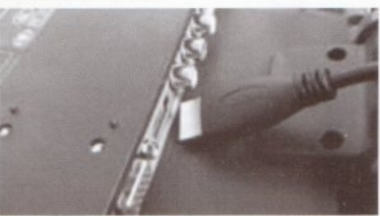

4. Press and hold power button 3 seconds until the red indicate light on, as picture shown. If indicate LED on, represents boot up successfully, if not on, maybe battery have no power, then need to connect with charger for a while and then turn it on again.

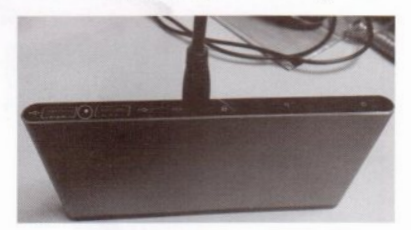

5. After booting, the system will automatically enter into the metro super menu interface.

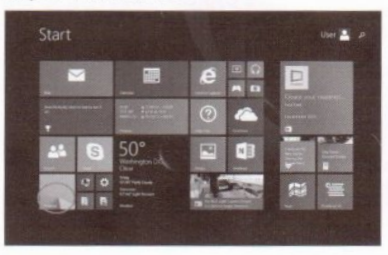

6. Click "Desktop" icon, the system will enter into the Desktop interface, as picture shown:

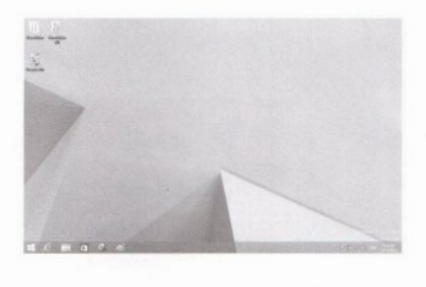

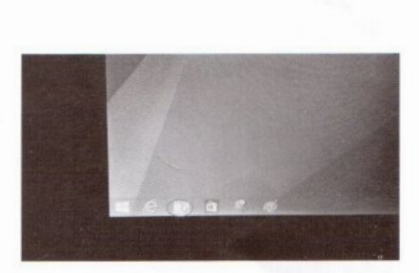

### First method:

After into the Desktop interface, click the folder icon in the task bar, as picture in circle shown:

How to go to "my computer" the system will go to "my computer".

# Second method:

# 2.1 On Desktop interface, right click, as picture shown:

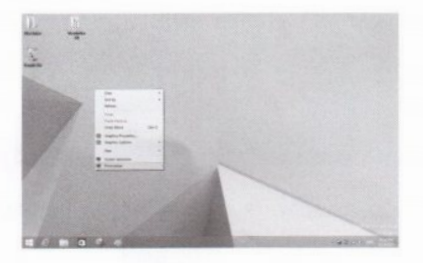

enter into the personalization setting interface, as Picture shown:

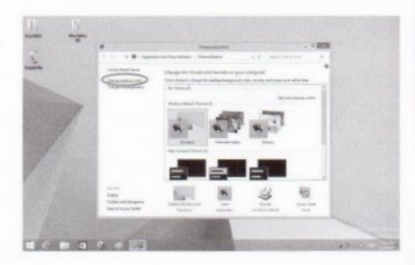

2.3 Click "change desktop" shown in circle above, system will enter into "Desktop icon settings" 2.2 Click "personalize", system will<br>enter into the personalization setting interface, as below picture shown:

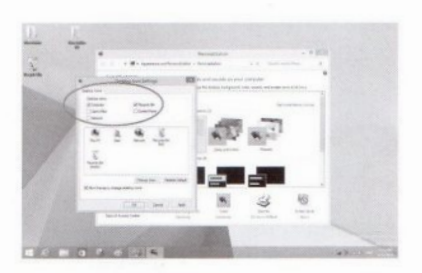

2.4 Tick the icons which you need them displayed on the desktop, for example, tick "my Computer'', and then confirm , desktop will show "my Computer" Icon .

2.5 Double click "my computer" Icon, system will enter into my computer interface.

# How to go to control panel setting

### First Method

1.1 After enter into the Desktop interface,left click "Start windows" at the lower left corner, it will pop up below interface:

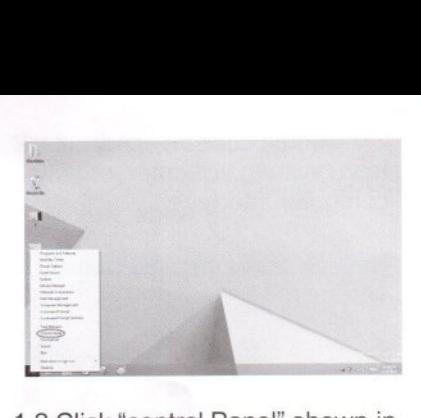

1.2 Click "control Panel" shown in need. circle above, system will enter into control panel setting interface, as control panel setting interface, as **Second method**<br>below picture shown:

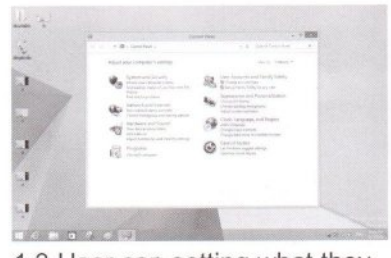

1.3 User can setting what they

2.1 On Desktop interface, right-click My Computer, pop up the following interface:

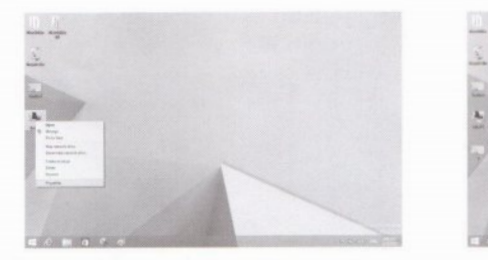

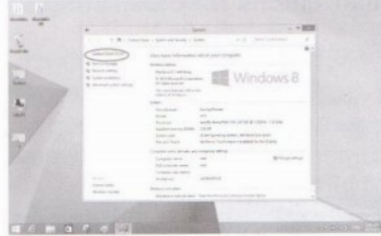

2.2 Click "Properties" , the system 2.3 Click "Control Panel Home" will enter into the following interface:

shown in circle above .system will enter into control panel setting interface.

2.4 User can setting what they need.

# Instructions for connecting Wifi

# First Method

1.1 On Desktop interface, click the gray wifi icon in the lower right corner on the task bar, as below picture in circle shown:

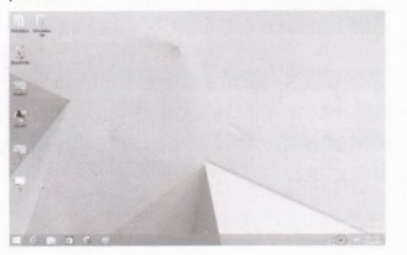

system will enter into wifi

connection interface, as below picture shown:

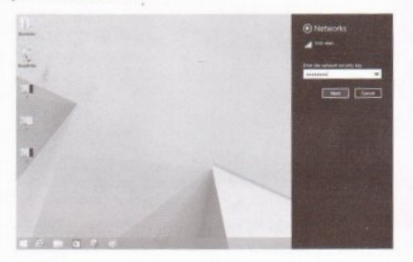

1.2 Enter the correct password, click Next, the system will enter the following interface:

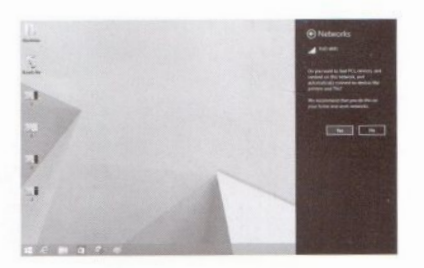

1.3 Click "Yes", the system will automatically connect successfully, if the wrong password is entered, wifi connection will fail.

### Second Method

2.1 On Desktop interface, position the mouse on the lower right corner of the task bar, as picture shown:

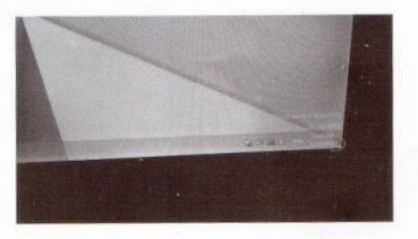

### System will automatically pop up the following interface:

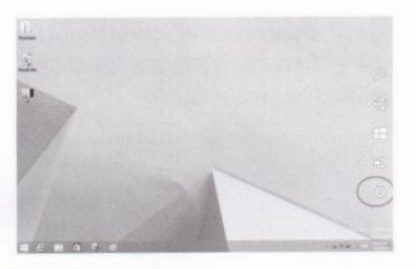

2.2 Click setting icon shown in circle above, will enter into the following interface:

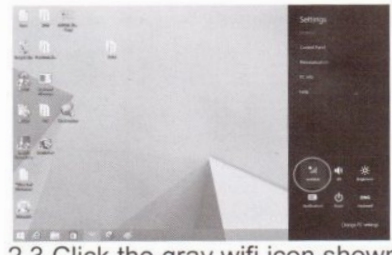

2.3 Click the gray wifi icon shown 2.3 Click the gray wifi icon shown<br>in circle above, enter into interface which show all available wifi networks.

> 2.4 The next connection methods are the same as the first method, so will not be detailed here.

### Operations for BT functions Connected device

1. On Desktop interface, Click BT icon on lower left corner of the task bar, or enter into setting to open BT, as picture shown:

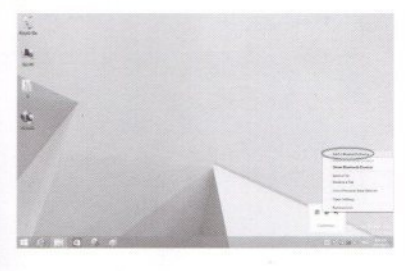

2. Choose "add a Bluetooth device" shown in circle above, it will enter into following interface:

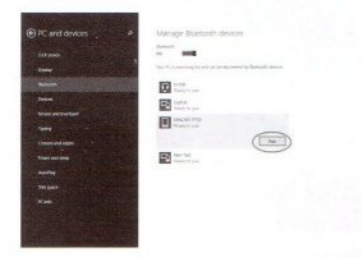

3. Select the device you want to pair, click pairing, will enter the following interface:

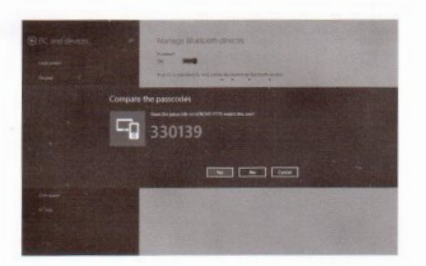

4. After computer is paired with the device, system will display connection status.

5. After successful connection, the device will automatically disconnect after few seconds in order to save power, but you also can receive and

send out the files successfully.

# Receive files by BT

1. On Desktop interface, click the small triangle on task bar, will pop up BT icon, as picture shown:

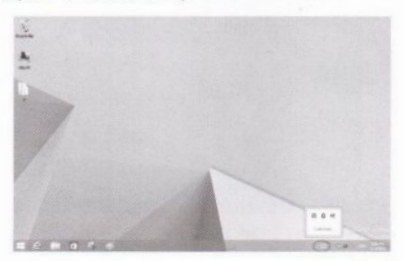

2. Right click the BT icon, as shown in below picture:

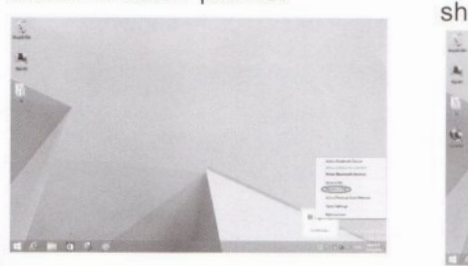

3. Click "receive a file" shown in circle above, system will automatically enter into receiving file interface.

Remark: You only can receive files

at this interface in Windows 8.1 bing systerm. as below picture shown:

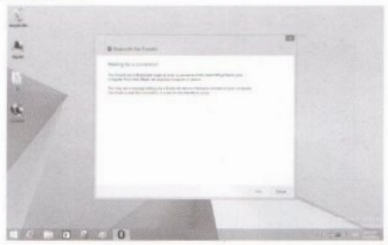

4. When the device which paired with the computer sending files to computer, the computer will show the speed of receiving.

5. After computer received successfully, will display the path of the received files position, as shown in picture:

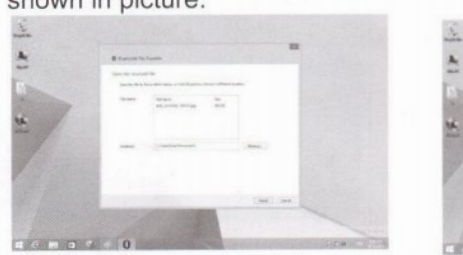

# Send files by BT

1. Right click the file you want send, as below picture shown:

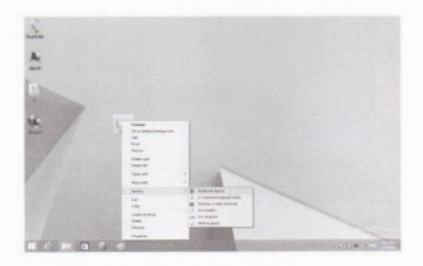

2.Select the device where you want to send to, it will enter into the following interface:

c

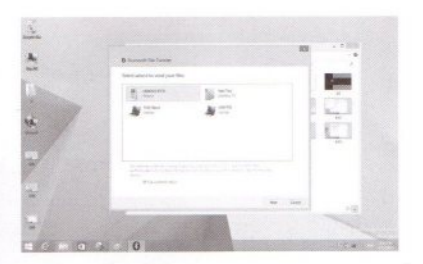

3. Select where to send your files, click "next" will enter into sending file interface.

interface.<br>4. The files will be sent successfully<br>if the receiver confirm the receiving,<br>and will show the successful and will show the successful

### How to open BT Icon if no BT Icon on task bar

1. To show the "Network" Icon on the desktop as second method instruction of how to go to "My computer"

2. Right click "network" Icon as below picture shown:

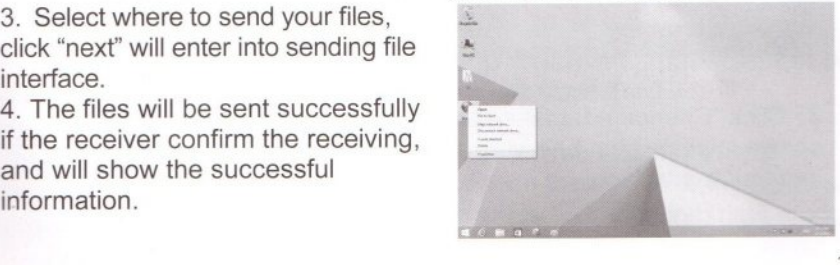

3. Click "Properties" and will enter into below interface: i.

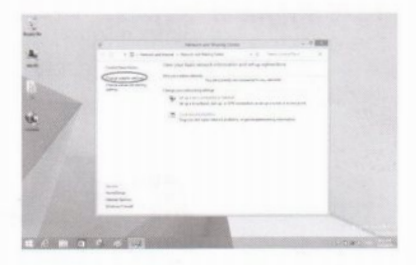

3. Click "Change adapter settings" shown in circle above, it will enter into below interface:

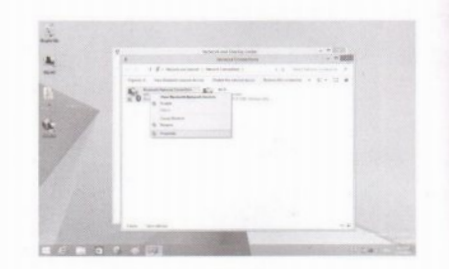

5. Right click BT network connection and then click properties, choose Bluetooth item, it will enter into below interface:

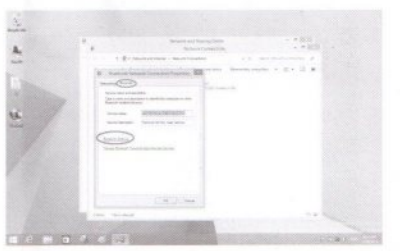

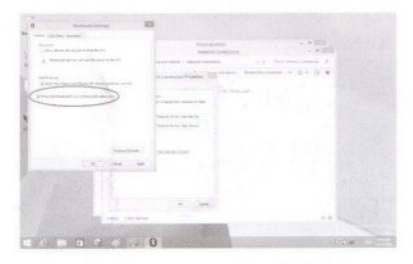

6. Click "Bluetooth setting" shown in circle above. How to solve if audio can not be

7. Tick in front of "show the bluetooth icon in the notification area" as below picture shown, BT icon will display on the lower right corner of the task bar.

output from the TV

1. Enter into Desktop interface, position the mouse to the speaker which is on the bottom right corner, right click and will pop up below interface:

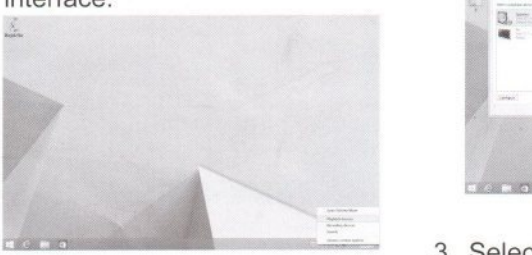

2. Click "playback devices", will enter into below interface:

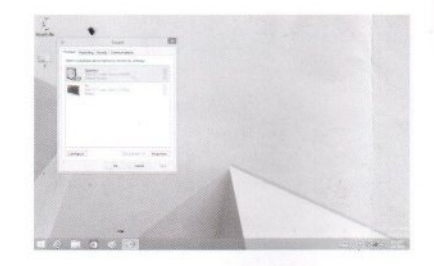

3. Select the second choice "TV", click "set default"-"apply"- "ok"

4. Finished setting, audio will be output from TV.

# Specification

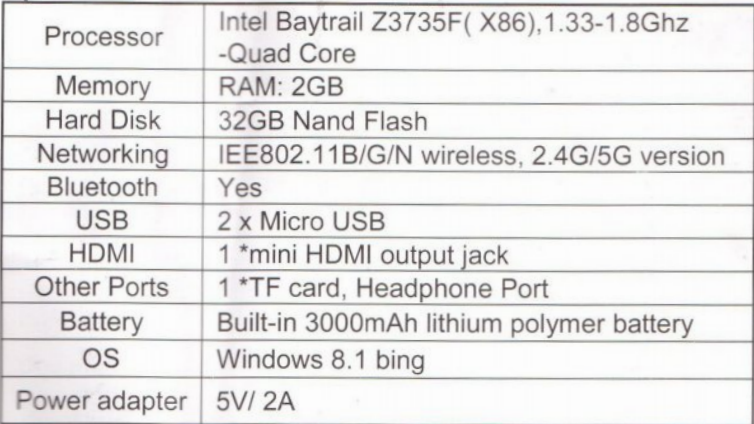